Continued…

On Amazon's website, follow the screen prompts to "Get library book" and wirelessly deliver in to your Kindle device or reading app. You'll need to **sign in to your Amazon account to complete this process.** If you don't have an Amazon account, you'll be prompted to create one.

**Note:** Kindle devices require a Wi-Fi internet connection to download most library Kindle Books from Amazon.

Once you choose where to deliver the eBook, click on the Continue button. A library Kindle Book, it works like any other Kindle Book.

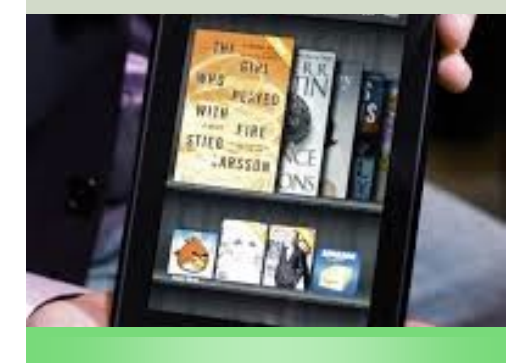

eBook & eAudio Books

Browse and download a collection of thousands of titles for your Kindle, Nook, IPad or other eReader devices. A 14-digit library card and PIN number are required.

Anacortes Public Library 1220 10th Street Anacortes, WA 98221 Phone: (360) 293-1910 Http://library.cityofanacortes.org

Getting started with Amazon Kindle Fire Tablets.

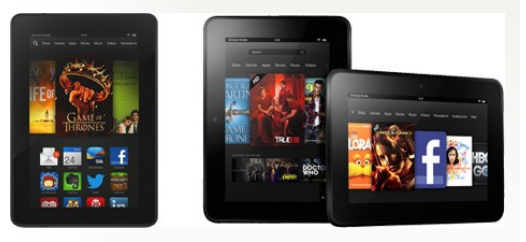

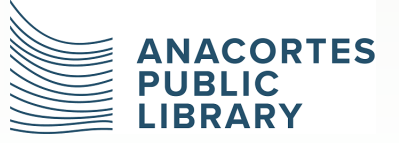

*The mission of the library is to empower a life of discovery.*

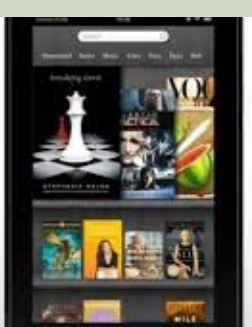

kindle fire

Amazon's Kindle Fire tablets (the Kindle Fire, Fire HD, and Fire HDX) are compatible with Kindle Books, but they offer more sophisticated web browsing capabilities than Kindle eReaders and install OverDrive's app.

Kindle Fire tablets are based on the Android operation system, so many of our Android help brochures are also useful for Kindle Fire

Next..

## Continued...

You can use the **OverDrive app** to borrow and enjoy eBooks, and audiobooks from your library on your Kindle Fire, Fire HD, or Fire HDX tablet.

**Step 1. Download the OverDrive app from one of the following:**

- Amazon Appstore
- App.overdrive.com

**Step 2.** Open the OverDrive app and follow the prompts to sign in (or sign up) using your library card, or your OverDrive account.

Step 3. In the OverDrive app, tap the icon in the top-left corner to open the Home menu. Tap Manage libraries, then tap + to find your library's digital collection (Washington Anytime Library).

## Continued...

- Tap the star to save your library list.
- Tap your library's name to start browsing.

**Step 4.** Borrow a title (you'll need to sign into your library's digital collection to complete this step).

**Step 5.** Once you've borrowed a title, tap FR<sub>R</sub> to go to your **Loans** page and see your options for the title. From there, you can:

- Tap **Download,** then tap
- **EPUB eBook** to download EPUB eBooks to the app Bookshelf.
- **Kindle Book** (U.S. only) to complete checkout on Amazon's website and send the book to your Kindle.
- Tap **Download** to download MP3 audiobooks to the app **Bookshelf.**
- Tap **Read in browser** to open readalongs or eBooks right in your web browser.

 $\bullet$ 

Next..